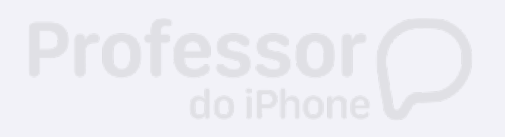

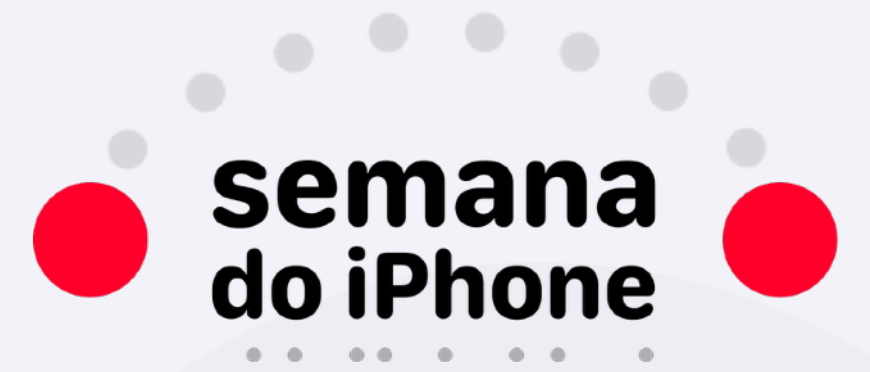

**Aillstes** 

la Vitária, <sub>Mida e cor</sub> Ana Vitória

Modo Avião

**Wi-Fi** Bluetooth Celular

Aular<br>Acesso Pessoal

Notificações Some Tato Não Perturbe Tempo de Uso

❸

Geral

 $\bigcirc$ 

Central de

Cor

Ativad

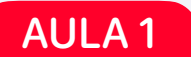

## **Configurações essenciais para o iPhone**

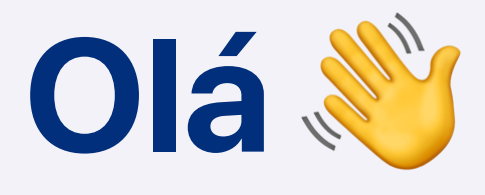

**A nossa Aula 1 do workshop foi recheada de dicas e informações para você começar a se tornar independente no iPhone. Sei que são muitas coisas novas e por isso preparei esta apostila, para você ter sempre com você, para consultar, ou imprimir e fazer as suas anotações! Aproveite!**

**Victor Moreno**

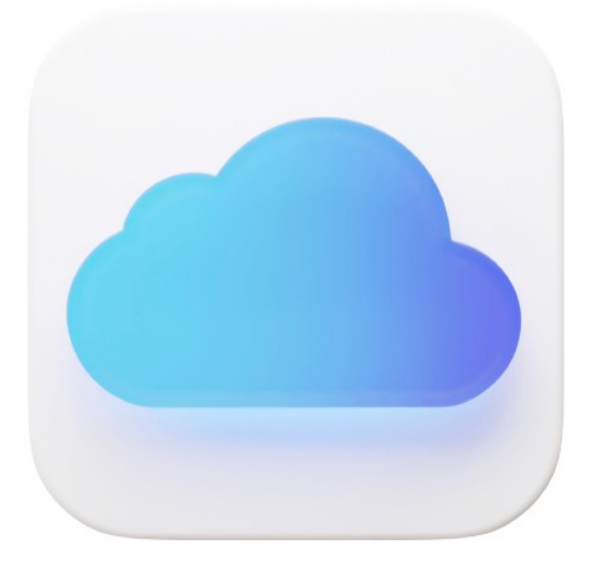

# **Configuração do iCloud e Backup**

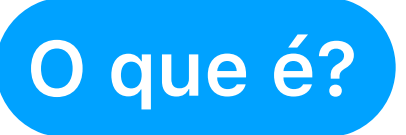

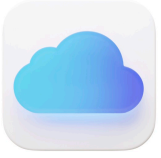

O iCloud mantém todos seus produtos da Apple sincronizados e guarda seus dados pessoais na nuvem, em um local seguro.

# **E o que mais?**

Com um iCloud configurado o iPhone pode fazer backups automáticos durante o carregamento, assim as suas fotos, calendário, lembretes, contatos, e outros ficam protegidos.

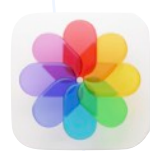

#### **Como configurar o iCloud?**

**Abra o app Ajustes** 

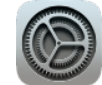

- **Toque no seu Nome**
- **Escolha a opção iCloud**
- **Ative todos os apps**

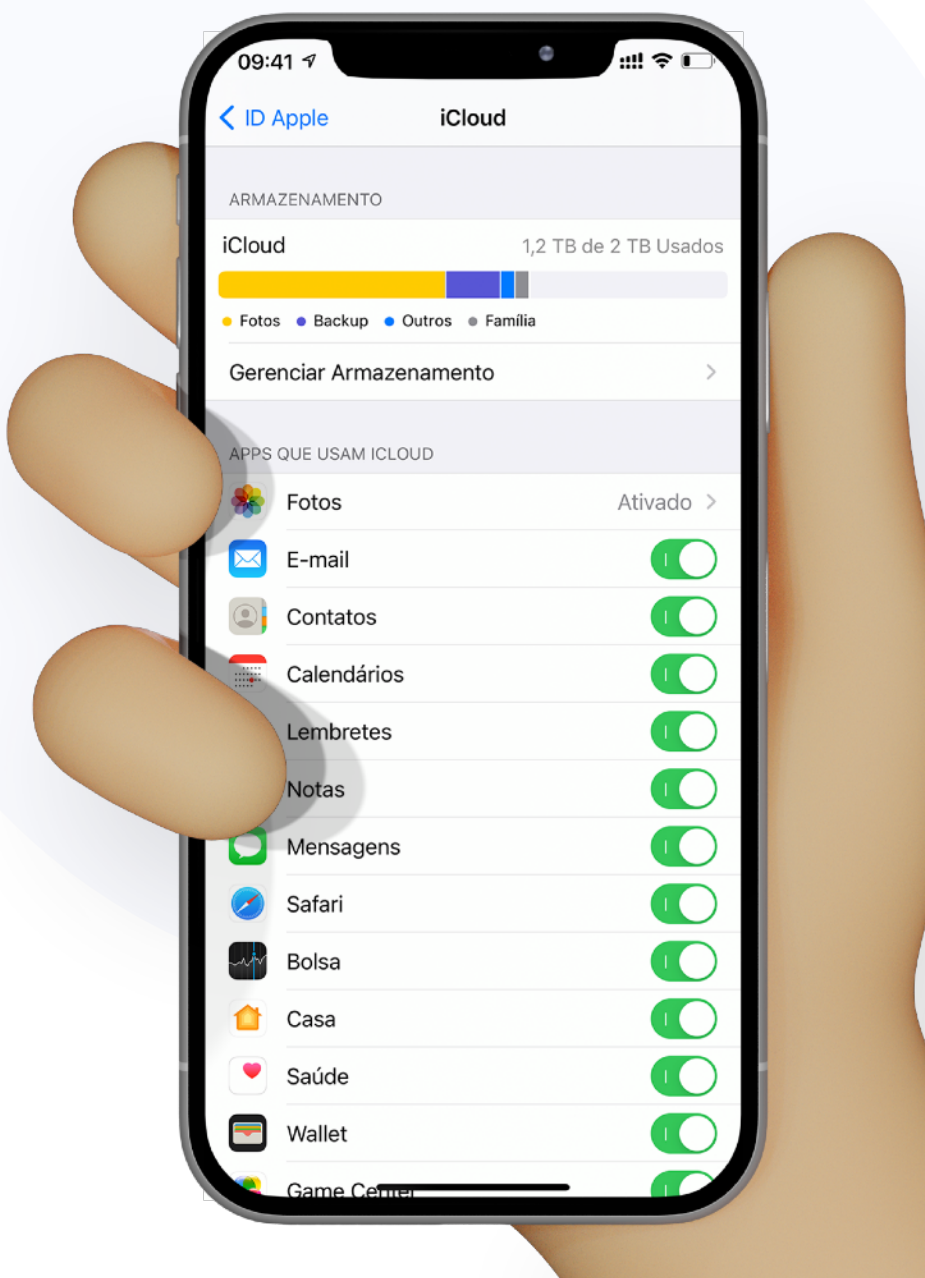

#### **Como ativar o Backup?**

**Abra o app Ajustes** 

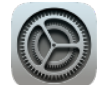

- **Toque no seu Nome**
- **Escolha a opção iCloud** d i
- **O Toque em Backup do iCloud O**
- **Ative o Backup**

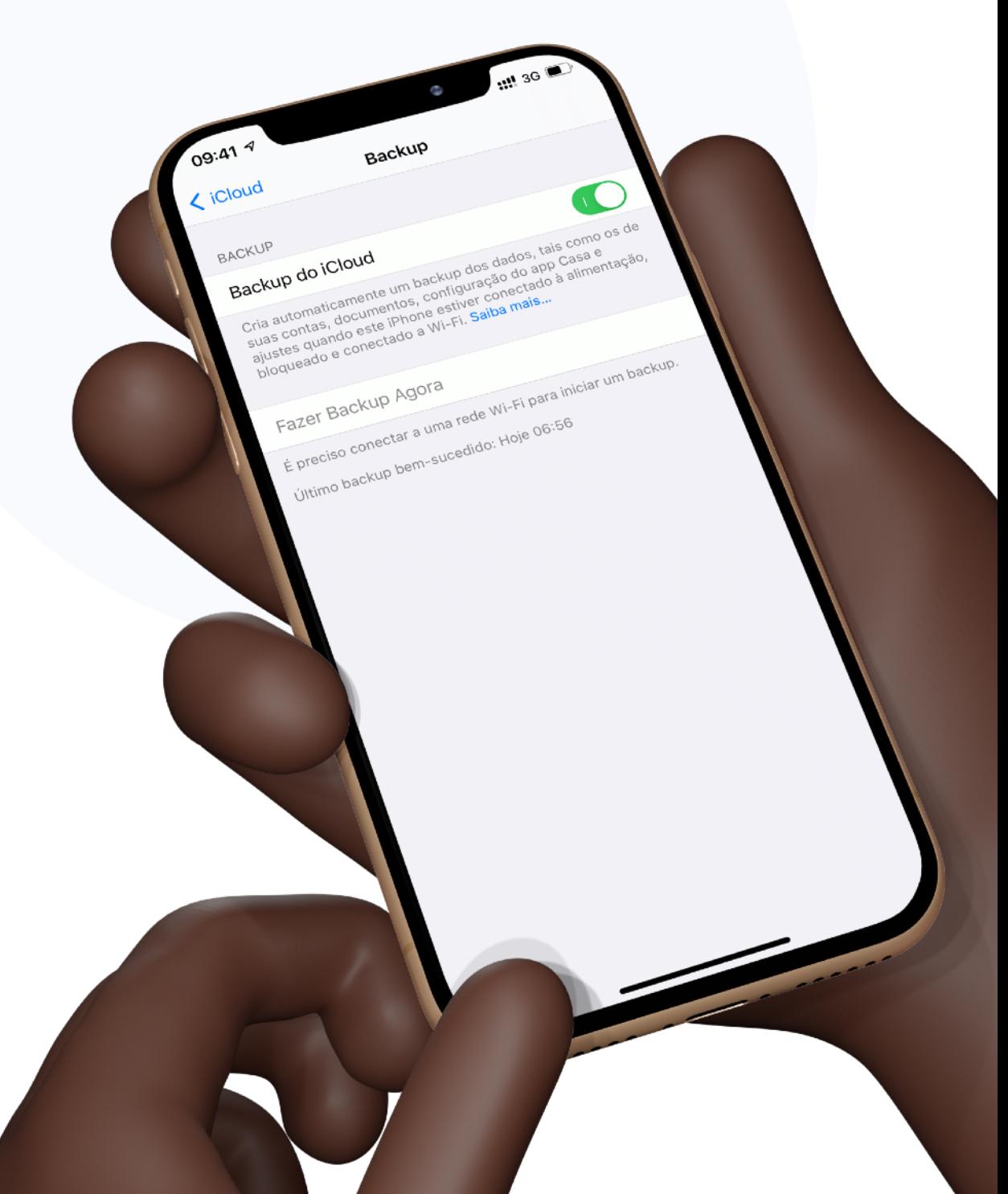

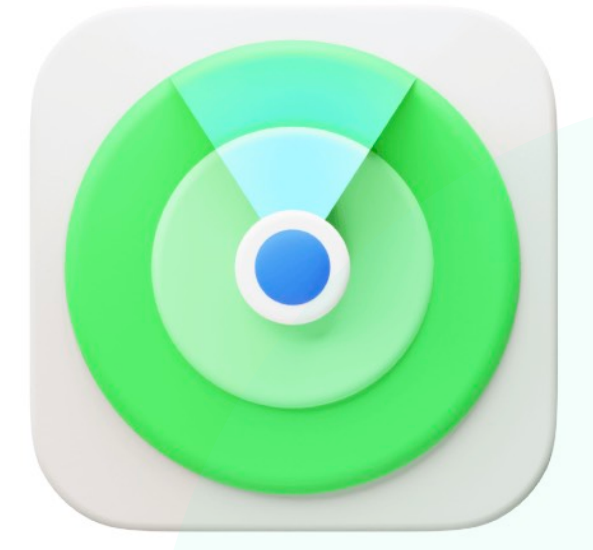

# **Configuração do Buscar**

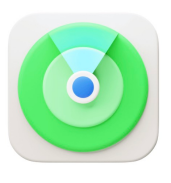

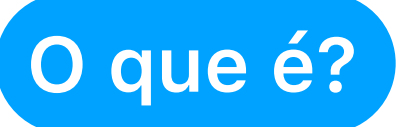

Buscar é o app que permite você localizar o seu iPhone caso você perca ele.

## **E o que mais?**

Esse app é o responsável por vincular o seu iPhone ao seu ID Apple para evitar que outras pessoas não autorizadas acessem o seu iPhone.

#### **Como configurar?**

- **Abra o app Ajustes**
- **Toque no seu Nome**
- **Escolha a opção Buscar**
- **Toque em Buscar iPhone**

## Deixe ativado cada uma das opções disponíveis no menu Buscar iPhone.

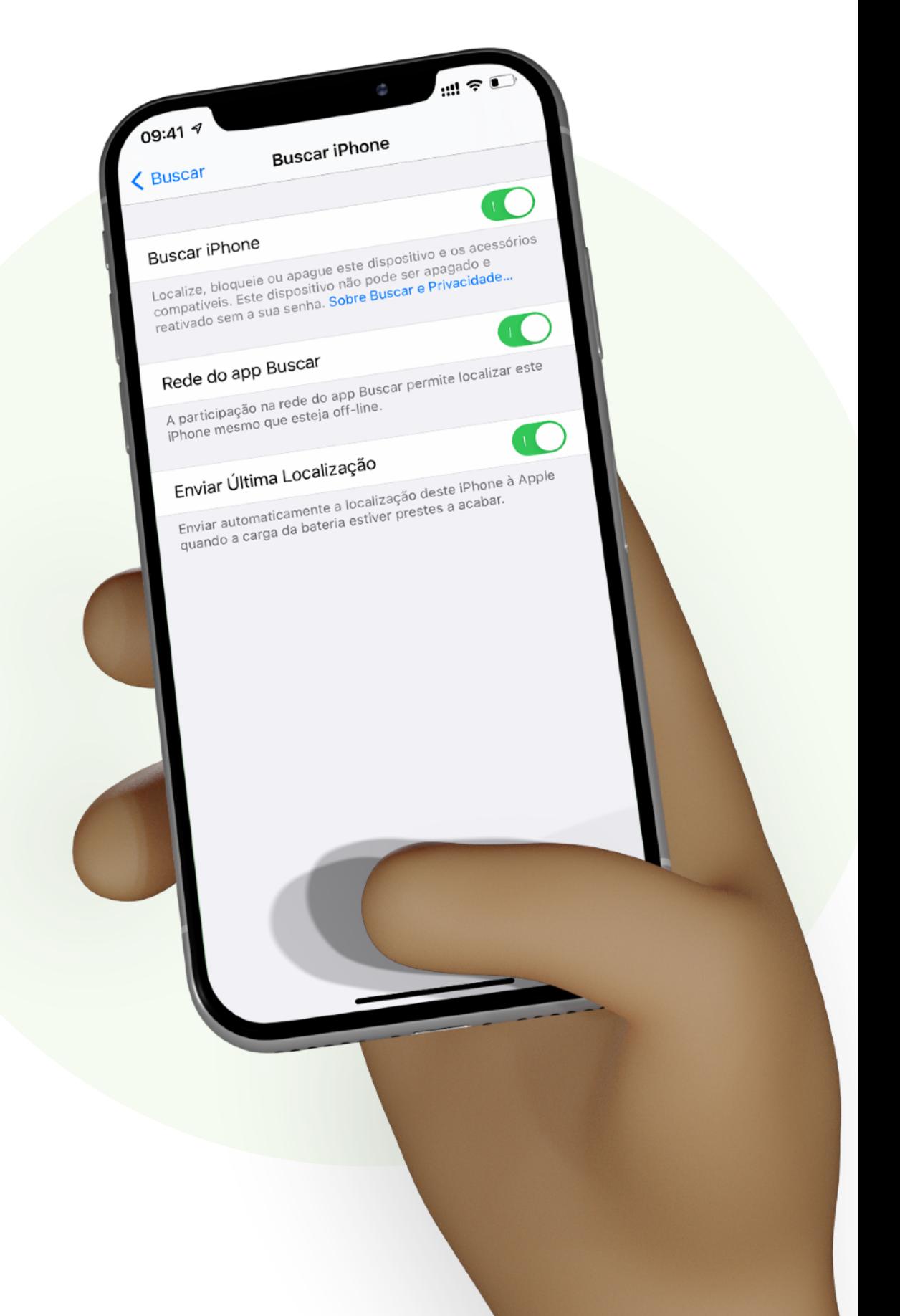

#### **Como localizar o iPhone?**

Se você esquecer o iPhone em algum lugar, com o Buscar você consegue achar.

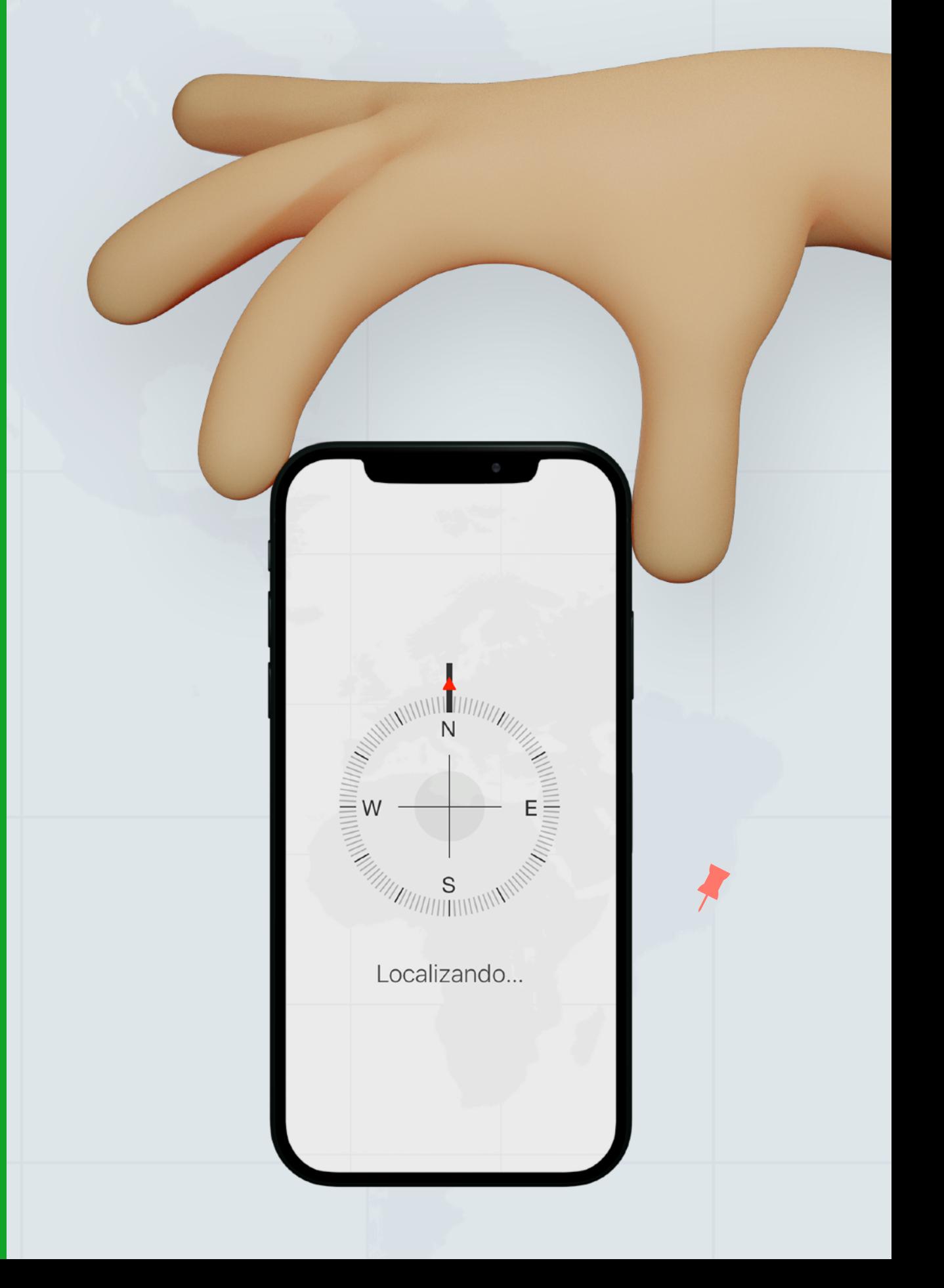

- **Abra o site [iCloud.com/find](http://iCloud.com/find)**
- **Faça login com seu ID Apple**
- **Localize o iPhone no Mapa**
- **Clique na localização do iPhone**
- **Depois clique em Reproduzir Som**

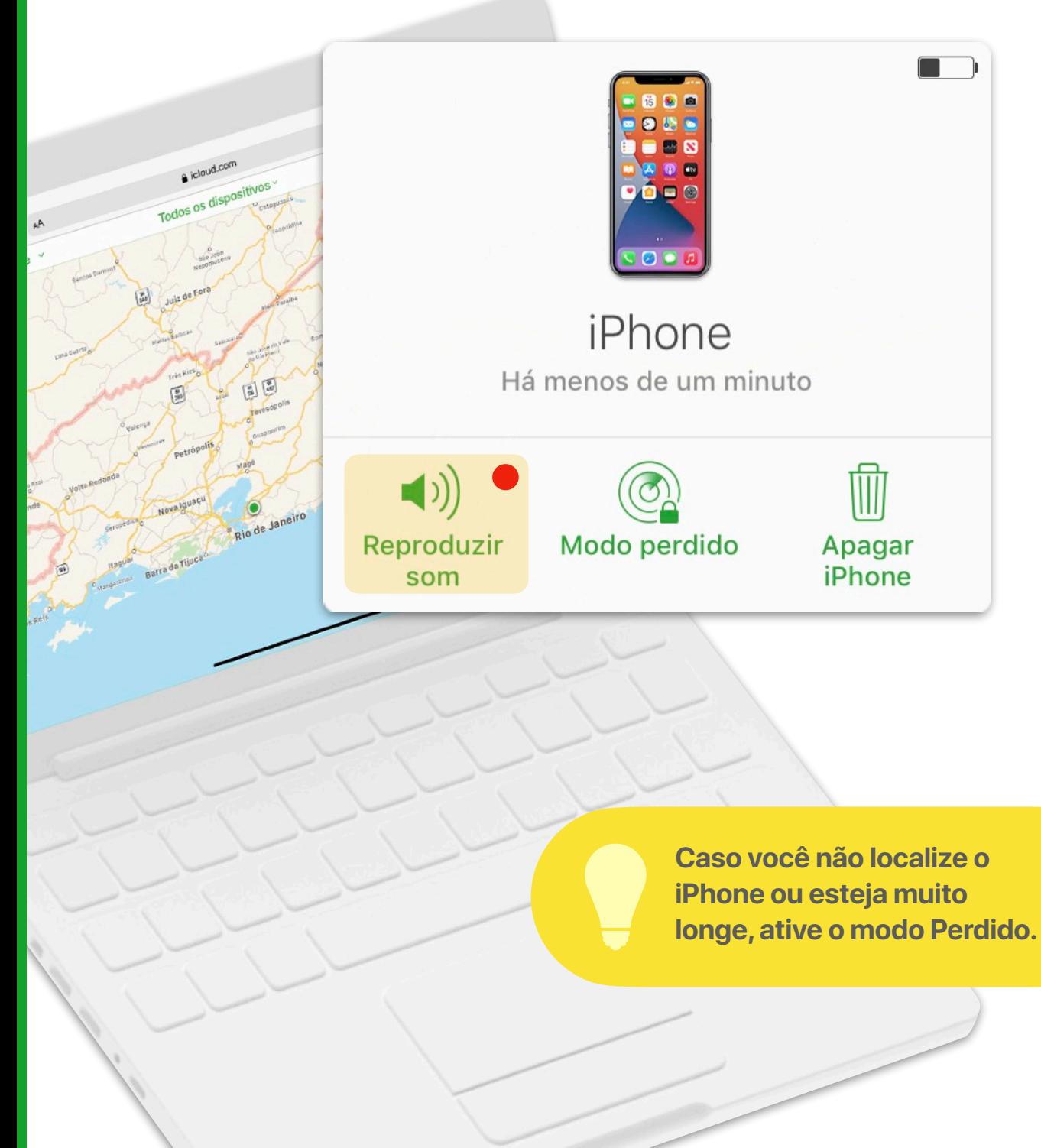

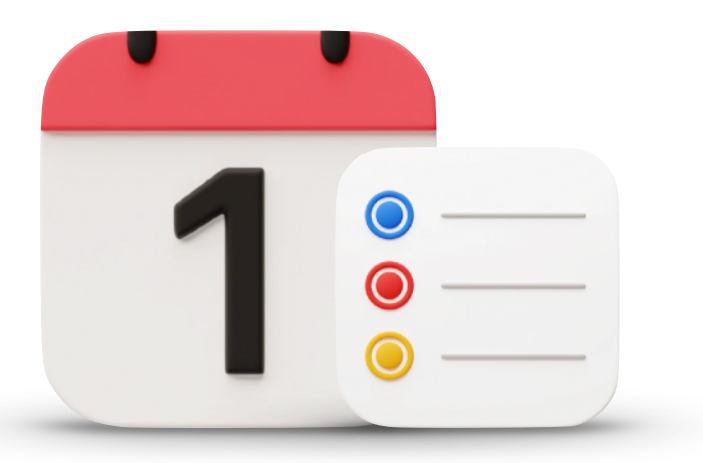

# **Configuração dos Lembretes e Calendários**

# **Calendário**

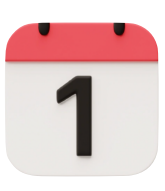

# **O que é?**

O app Calendário serve para você adicionar eventos.

# **E o que mais?**

Você deixa sua vida mais organizada pois consegue visualizar todos seus compromissos, como reuniões (online ou presencial) e outros eventos.

### **Como configurar?**

- **Abra o app Ajustes**
- **O Busque por Calendário**<sup>1</sup>
- **Veja os próximos passos para fazer cada um dos ajustes indicados**

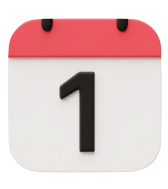

O Calendário padrão do iPhone mostra a segunda como dia padrão para o começo da Semana. No Brasil, a semana começa no domingo. Para deixar o app mais familiar, vamos ajustar isso!

## **Como ajustar isso?**

Nos ajustes do Calendário…

- **Escolha Início da Semana**
- **Escolha Domingo**

Calendário Início da Semana

Domingo

Segunda-feira (padrão - Brasil)

Terça-feira

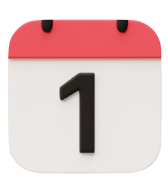

O Calendário do iPhone não tem alertas padrões definidos. Se você criar um evento e não definir o alerta evento por evento, o iPhone não vai te avisar sobre o início do evento.

#### **Como ajustar isso?**

Nos ajustes do Calendário…

- **Escolha Alertas Padrões**
- **Selecione uma hora padrão para cada tipo de evento.**

Calendário Alertas Padrão

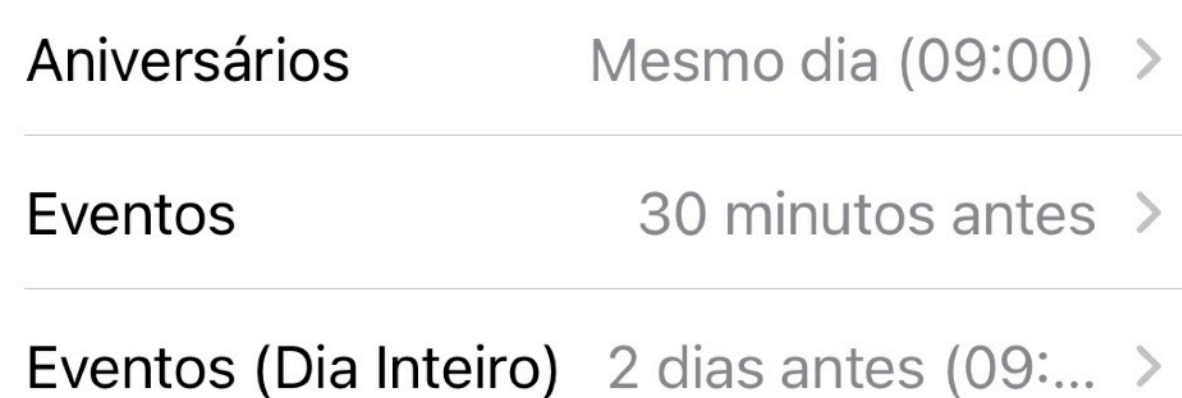

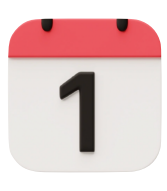

Se você usa Google, Hotmail ou outro e-mail no seu iPhone, confira se o calendário padrão do app Calendário está no iCloud para garantir que tudo fique perfeitamente sincronizado.

## **Como ajustar isso?**

#### Nos ajustes do Calendário…

- **Escolha Alertas Padrões**
- **Escolha um calendário do iCloud como Padrão**

#### ← Calendário Calendário Padrão

Os novos eventos criados fora de um calendário específico serão incluídos neste calendário.

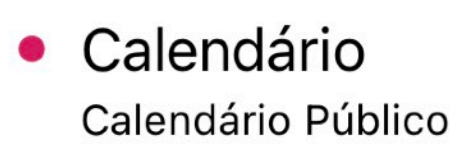

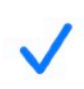

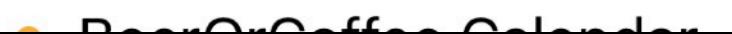

# **Lembretes**

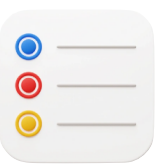

# **O que é?**

O app Lembretes adiciona tarefas pendentes para serem concluídas em algum lugar, hora ou data.

## **E o que mais?**

Você deixa sua vida mais organizada pois consegue visualizar suas pendências, organizadas por listas e por hashtags.

## **Como configurar?**

- **Abra o app Ajustes**
- **O Busque por Lembretes** 
	-
- **Ative a opção Lembrete de dia inteiro e defina uma hora**

## Silenciar Notificações

partir do próximo dia. LEMBRETES ATRIBUÍDOS

Mostrar como Atrasado Mostra lembretes de dia inteiro como atrasados a

Defina um horário para mostrar uma notificação Hora Denna um norano para mostrar uma notificação<br>quando houver lembretes de dia inteiro (sem um horário especificado).

#### Notificação de Hoje

LEMBRETES DE DIA INTEIRO

Lembretes criados fora de uma lista específica são Lista Padrão colocados nesta lista.

Lembretes >

Contas

1

 $\mathcal{P}$ 

09:00

 $\overline{L}$ 

IDIOMA PREFERIDO Idioma 4

Ajustes

09:41

Lembretes

Ò

 $\widehat{\tau}$   $\eta$ 

Português (Brasil) >

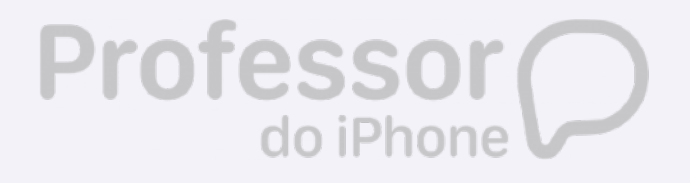